# **Rittal - The System.**

Faster - better - everywhere.

# Ethernet communication for Blue e Chiller and VX25 Chiller

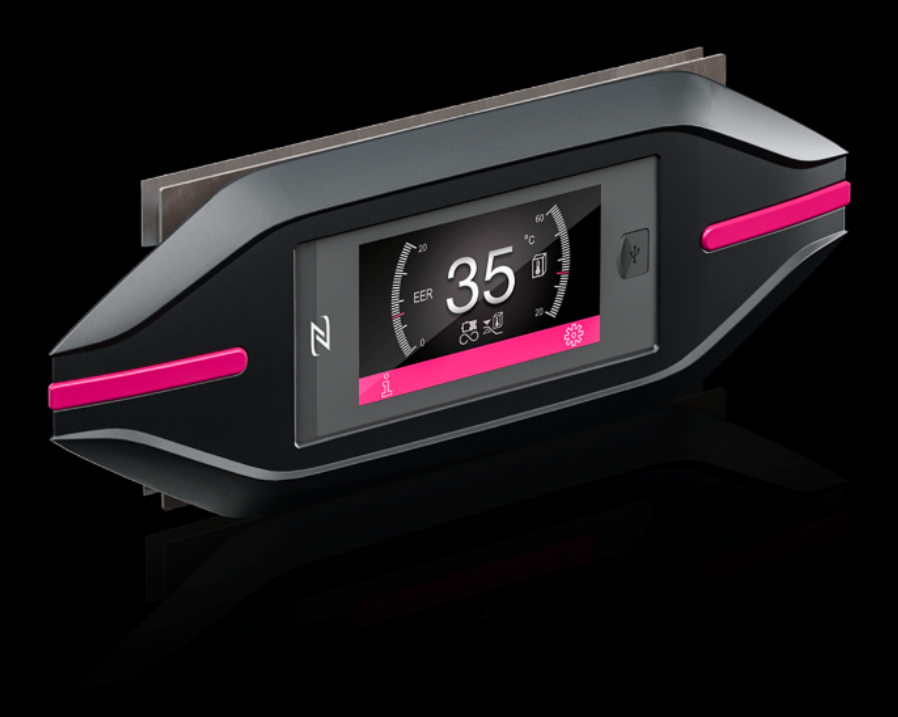

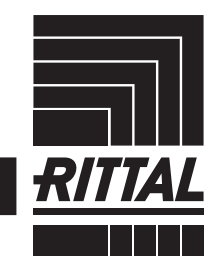

**ENCLOSURES** 

POWER DISTRIBUTION **CLIMATE CONTROL**  IT INFRASTRUCTURE SOFTWARE & SERVICES

FRIEDHELM LOH GROUP

# Contents

## **Contents**

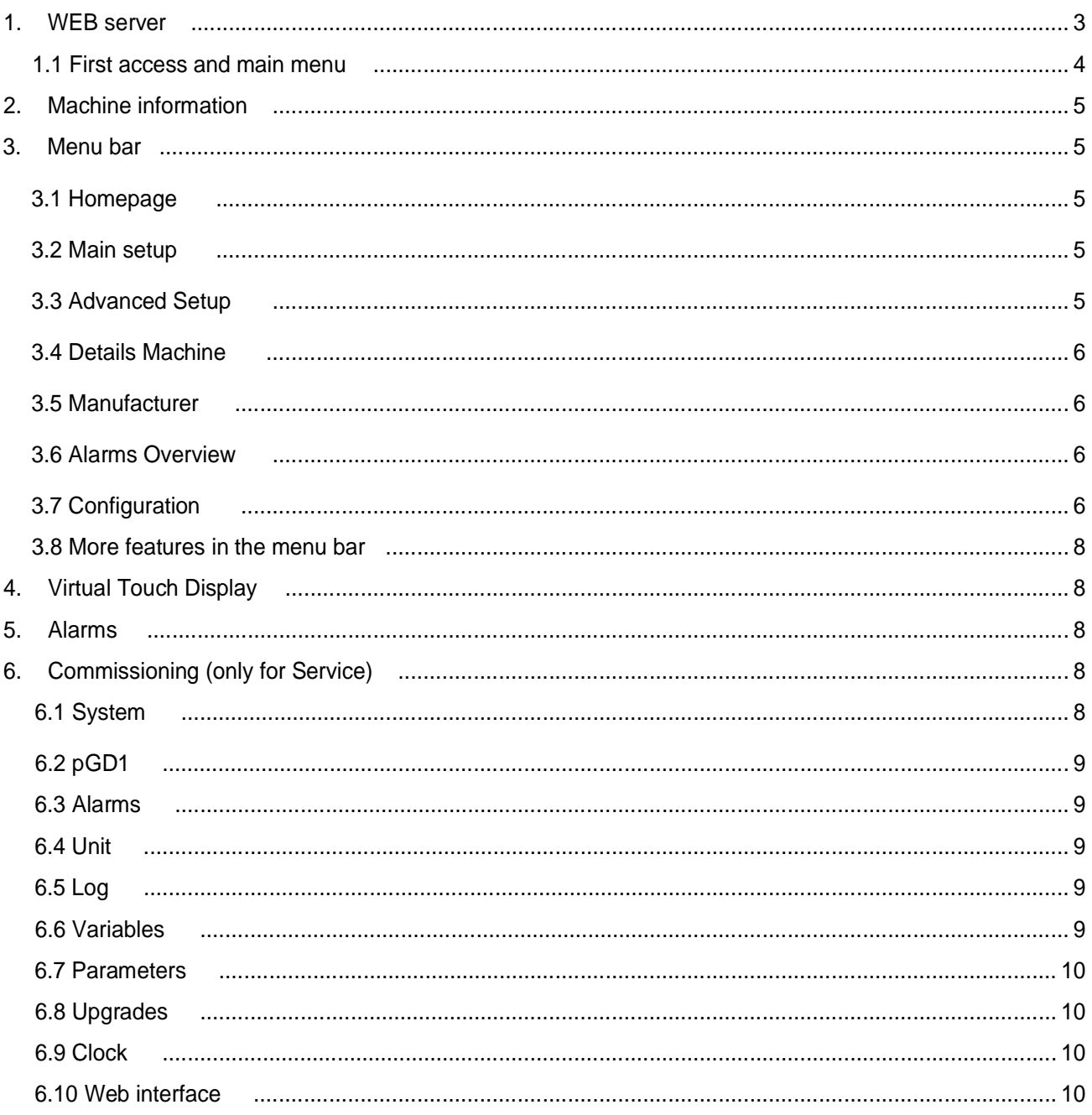

# EN

# 1 WEB Server

## **EN 1. WEB server**

<span id="page-2-0"></span>For a supervision of the machine even remotely in the controller is integrated a WEB interface with customized pages. In these pages you can view the progress of the machine, customize some parameters amd check the machine alarms.

#### <span id="page-2-1"></span>**1.1 First access and main menu**

To connect to the dedicated WEB server first of all make sure that the controller is connected to the local network via the Ethernet-LAN port directly on the card.

<span id="page-2-2"></span>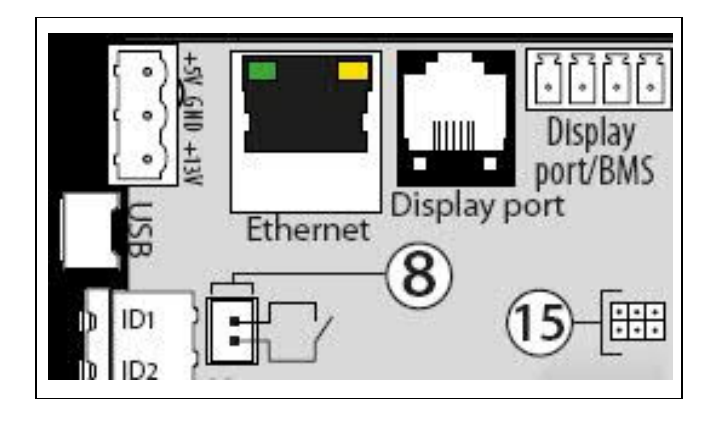

<span id="page-2-3"></span>Once connected, enter the "*IP address/Rittal/In-*

*dex.html*" address in the browser and replace IP-address with the local IP address of the controller.

## **(default setting** è **DHCP)**

If the connection is successful, the first page that will appear will be the following login page. The data for the first access are:

- · **Username: admin**
- · **Password: admin**

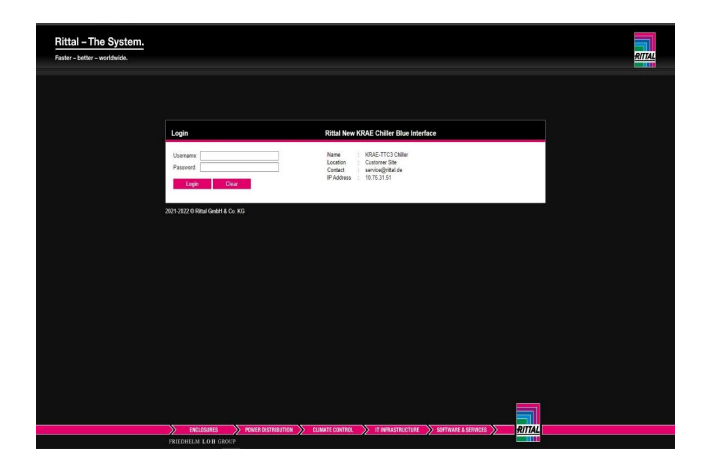

<span id="page-2-4"></span>Once logged in, the login will last 30 min.; then you will need to re-enter the credentials.

<span id="page-2-5"></span>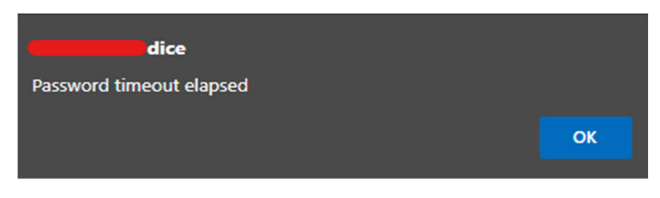

<span id="page-2-6"></span>Once logged in you will be redirected to the corresponding homepage.

<span id="page-2-8"></span><span id="page-2-7"></span>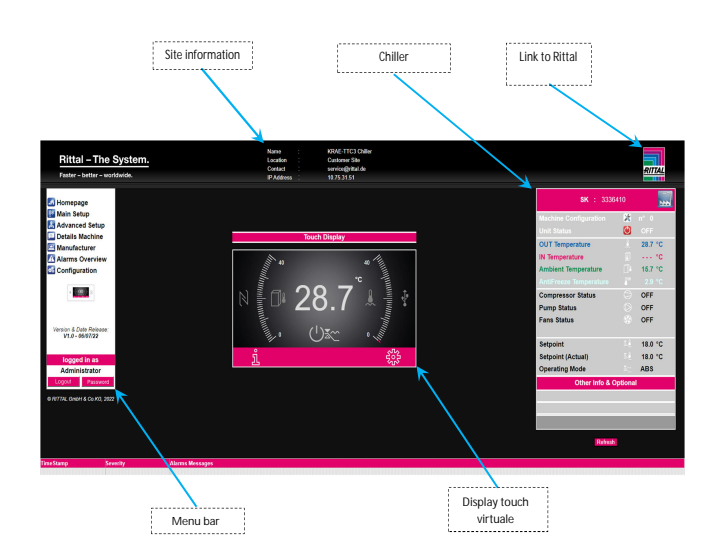

## **2. Machine Information**

In this box are displayed different information on the operation of the machine and some parameters that are only viewable.

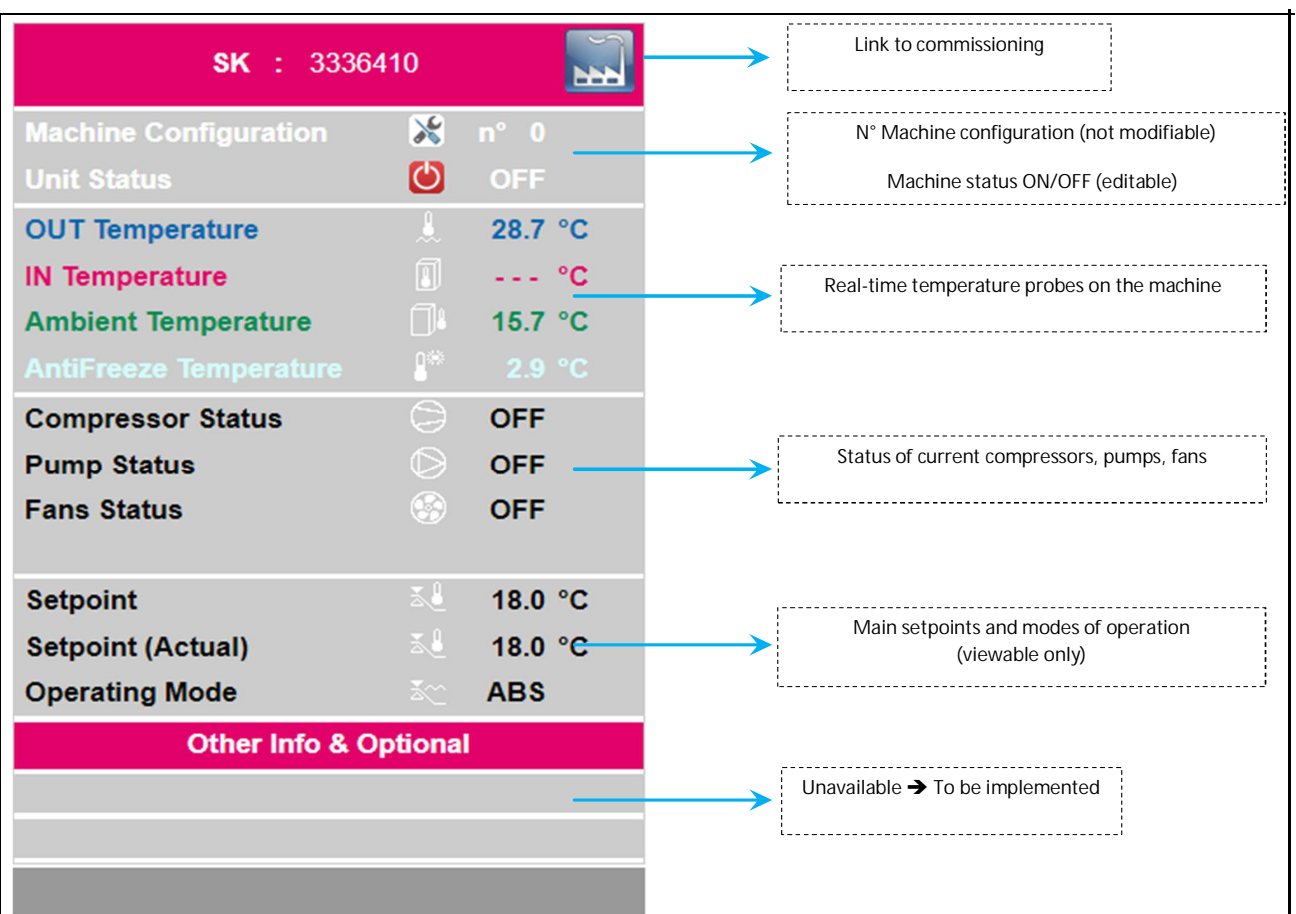

To change the status of the machine in ON/OFF you have to click the Unit Status icon  $\bigcirc$  (off)  $\bigcirc$  (on), when the following page will show up click the box and confirm with the checkmark.

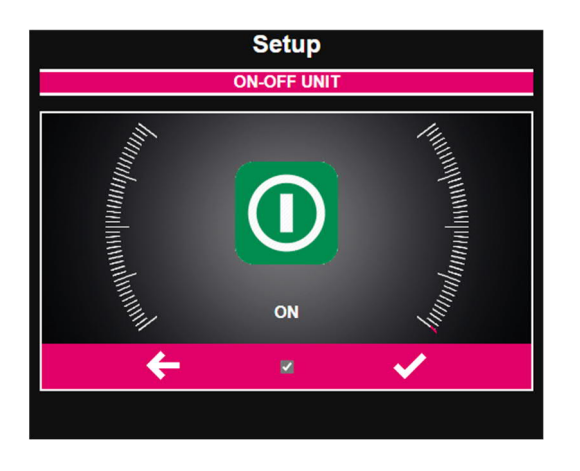

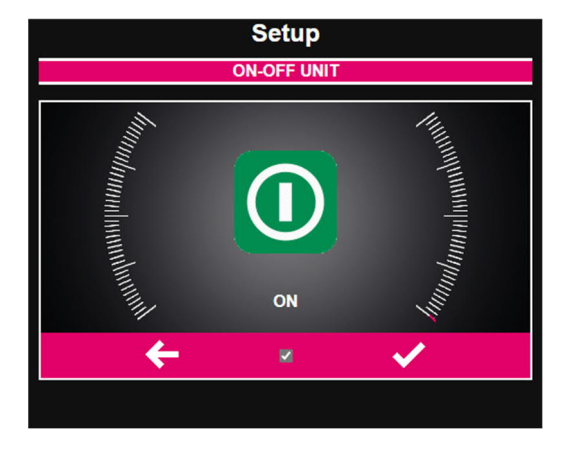

To turn on / off the machine you have to click the box and then confirm with the check.

## **3. Menu bar**

**EN** 

### **3.1 Homepage**

Homepage addressing

#### **3.2 Main setup**

In the main setup there are some main parameters of the machine. To access the pin is **2 2**. To change the parameters simply change the current values and confirm with the checkmark to set them on the machine.

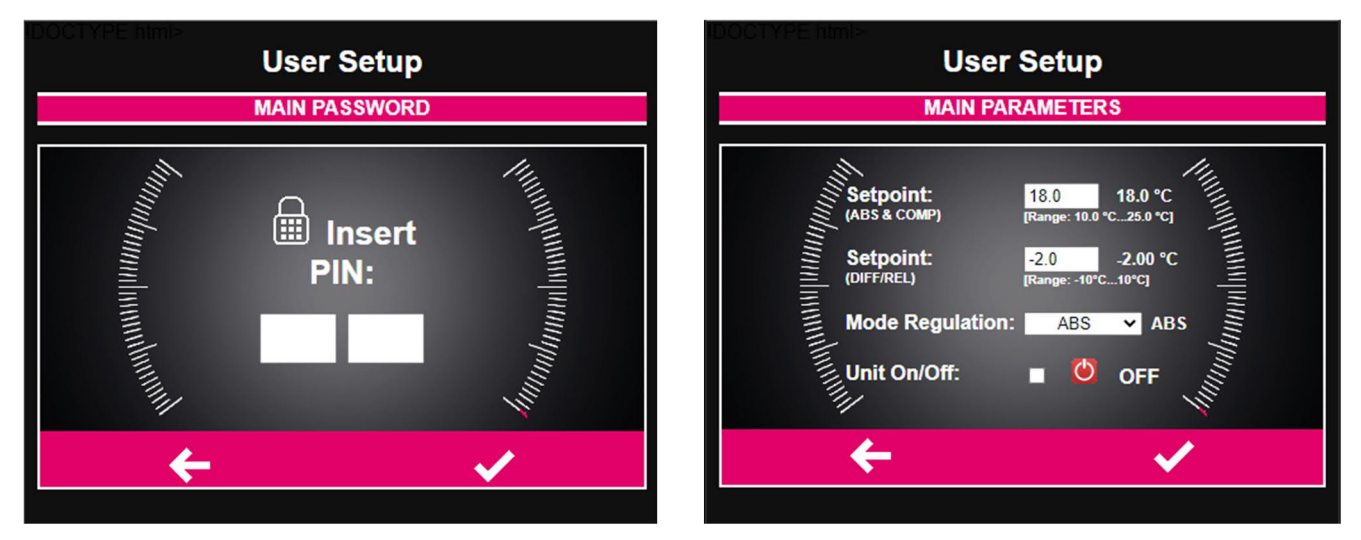

To turn on / off the machine you have to click the box and then confirm with the check.

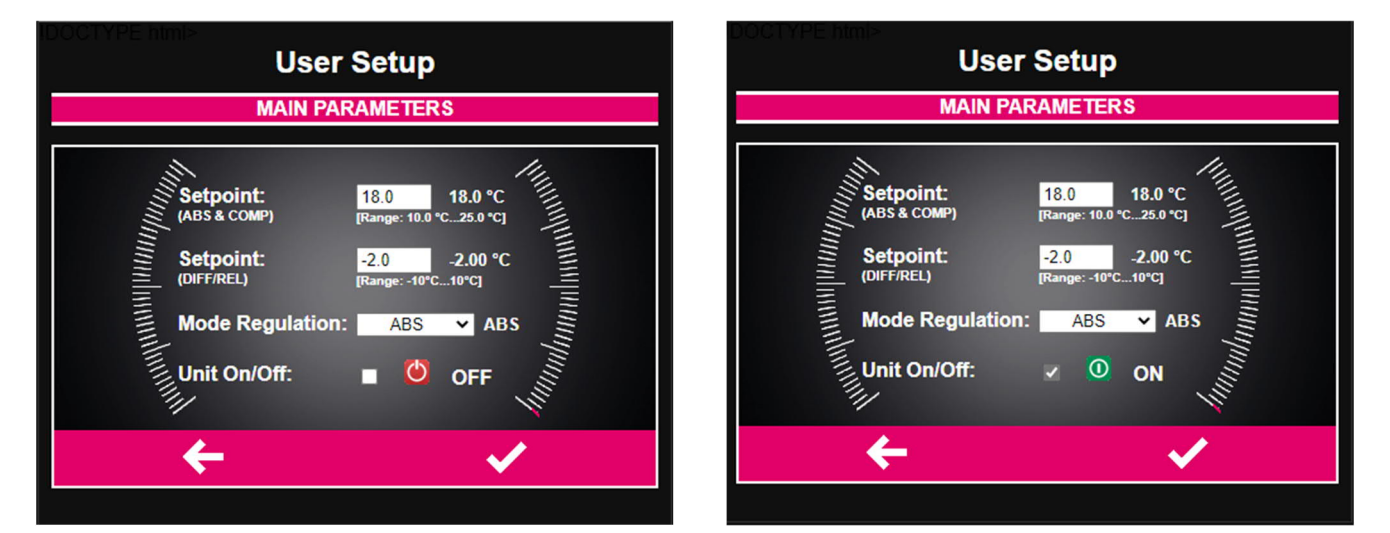

#### **3.3 Advanced Setup**

The advanced setup allows you to view the configuration of the machine. To access the pin is **111.**

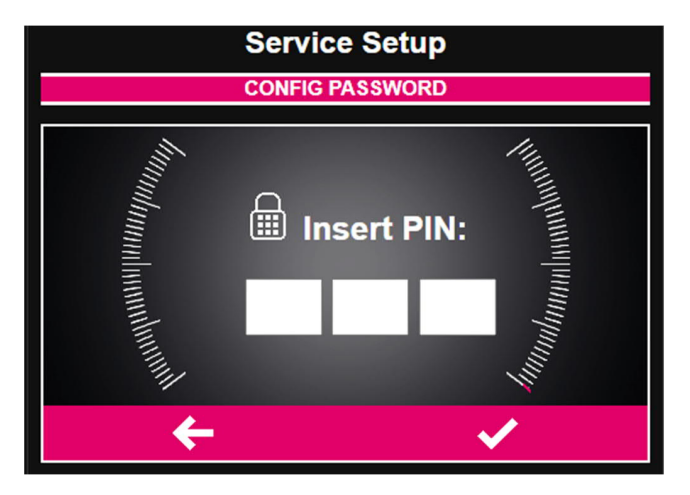

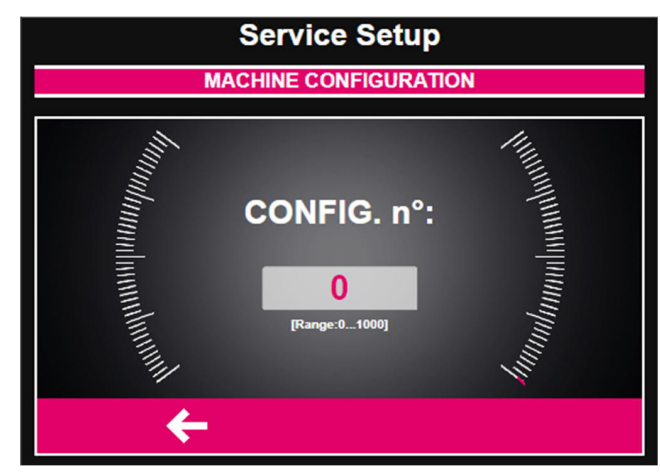

Ethernet communication for Blue e Chiller and VX 25 Chiller  $5$ 

#### **3.4 Details Machine**

The Details Machine menu provides additional model information and machine details.

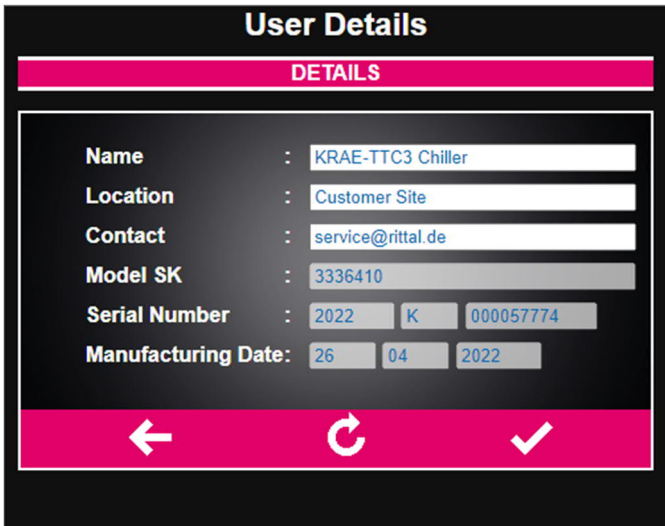

#### **3.5 Manufacturer**

In the manufacturer menu you can vary certain machine parameters (you do not need to turn off the machine to change them but it is recommended). This parameters change the operation of the machine, including valves and alarm management

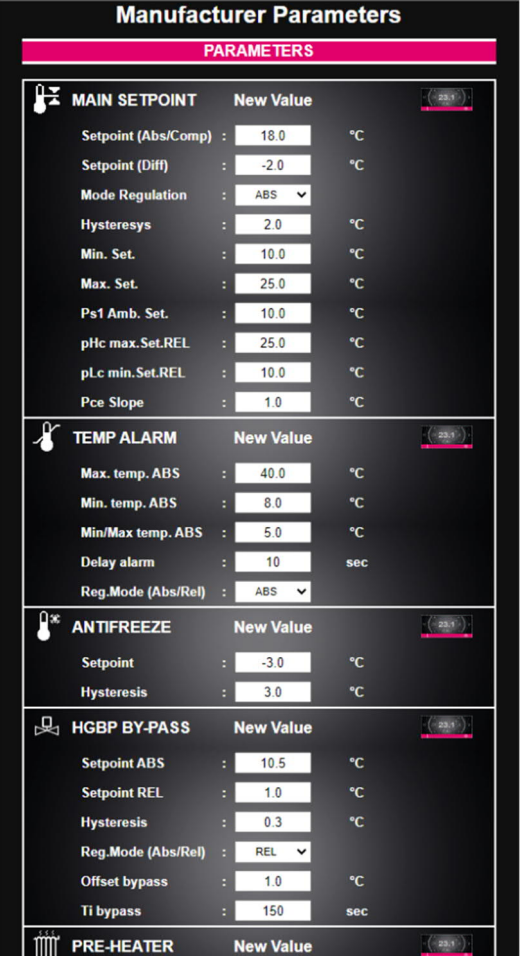

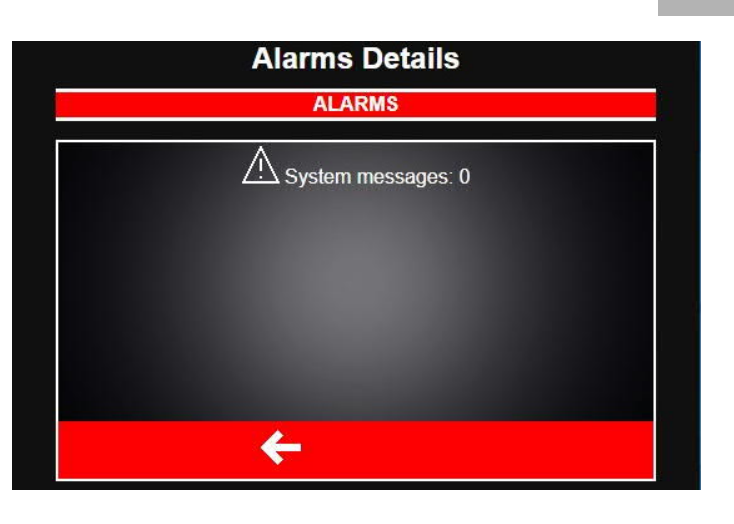

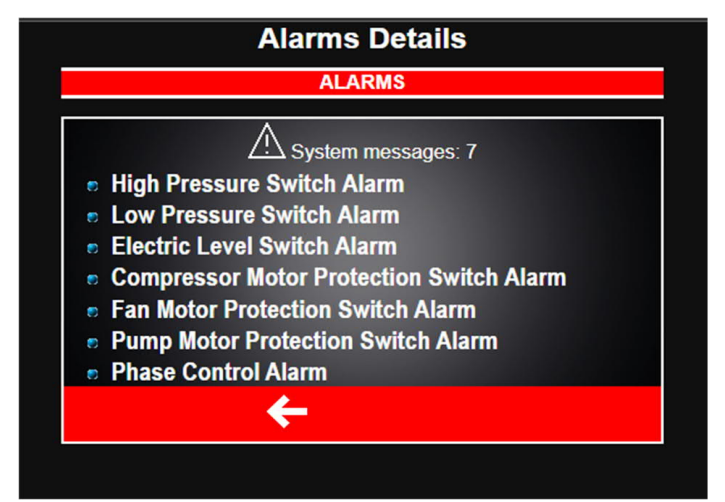

#### **3.7 Configuration**

In the configuration section there is several information and features that will be explored in more detail in chapter 5

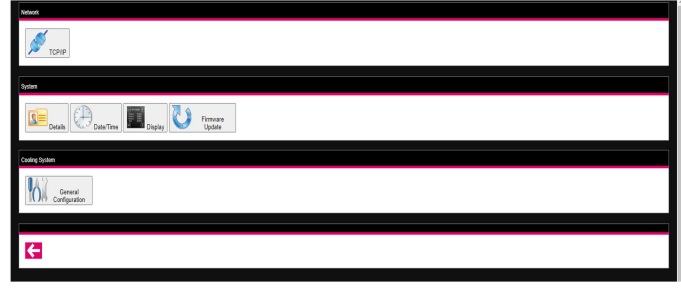

# 3 Menu bar

To access the various sections for the first access it is necessary to enter the following credential

- · **username: admin**
- · **password: admin**

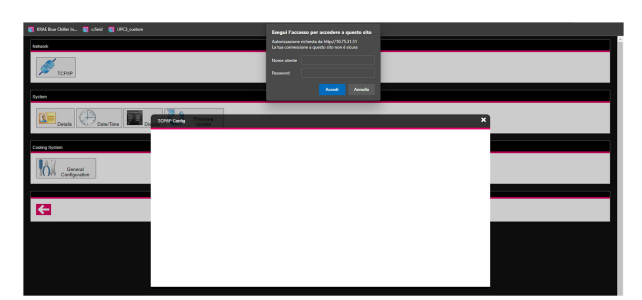

TCP / IP

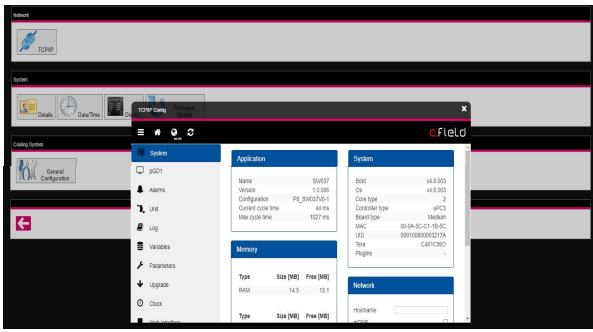

Details

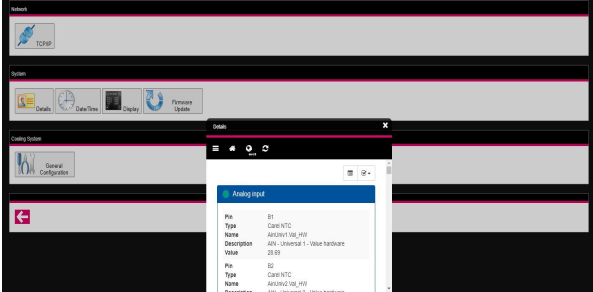

Date / Time

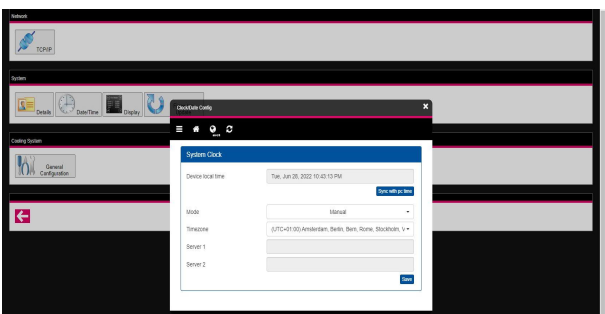

Display

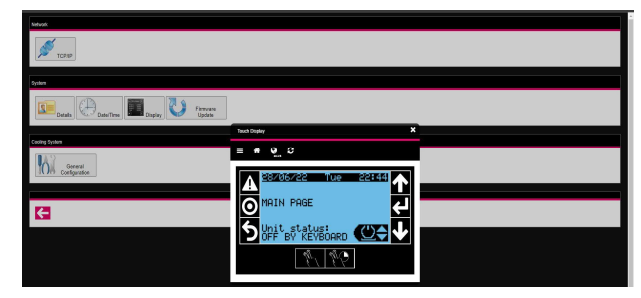

Firmware Upgrade

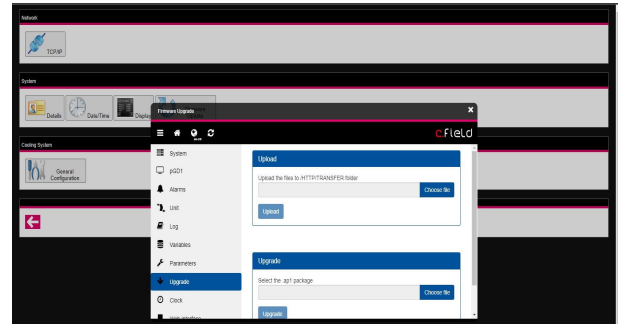

General Configuration

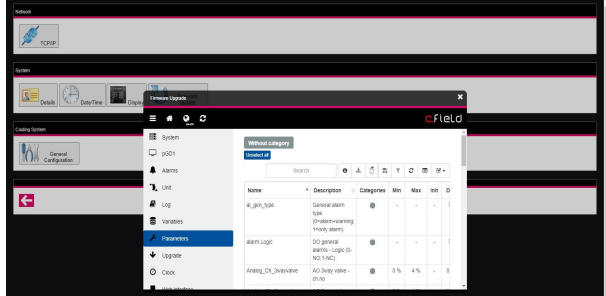

### **3.8 More features in the menu bar**

#### **Touch display**:

This touch display has the same functionality as the touch in the main menu (See chapter 3) but is displayed in a separate tab.

#### **Password change**:

You can change the password to access the site **but not the Username that always remains admin**.

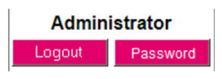

## **4. Virtual Touch Display**

Some features of the machine's physical touch display have been replicated in its own digital form (only visualization) avaiable in the home page and in a separate tab (see chap 3.8). Including:

- Real-time display of the temperature of the reference probe

- Alarm signals
- Compressor/pump/valve status (ON-OFF)

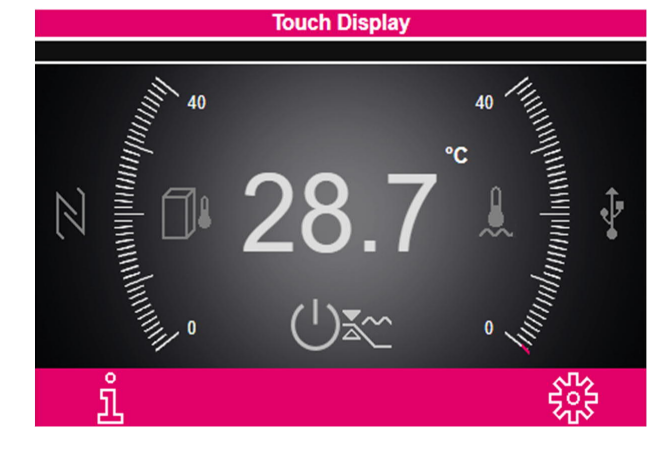

# **5. Alarms**

In the event of an alarm of any kind on the machine, an error message appears on the display that will remain active until it is resolved. The alarms will only be displayed, in case of manual reset it is still necessary to go directly to the machine to disable the error message.

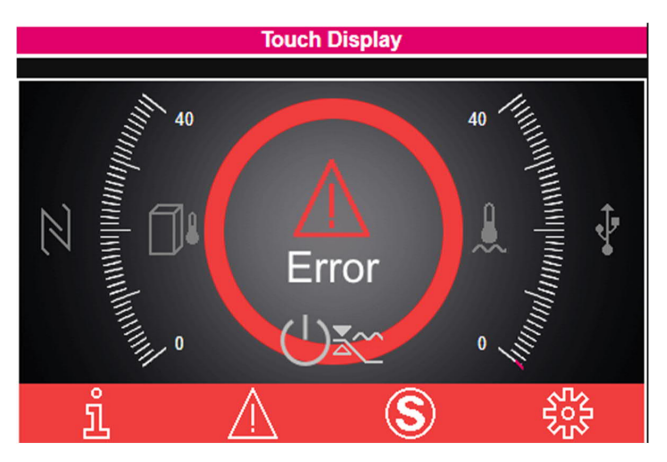

The information on the type of date and time alarm is displayed at the bottom of the homepage and is reset only when the alarm is deactivated (you can also view the alarm data in alarms overview menu but not the time).

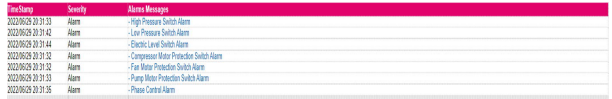

# **6. Commissioning (only for Service)**

The Commissioning web pages are dedicated to the management and supervision of the machine operation. To connect:

- The board must be powered
- Connected via ethernet port to the network
- USB disconnected

- Enter *"ip-address/commissioning/index.html"* in the browser

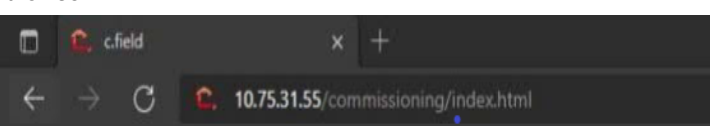

Within the commissioning there are several sections:

- **System**
- **pGD1**
- **Alarms**
- **Unit**
- **Log**
- **Variables**
- **Parameters**
- **Upgrade**
- **Clock**
- **Web interface**

### **6.1 System**

It contains various information about the machine controller and the currently installed software version.

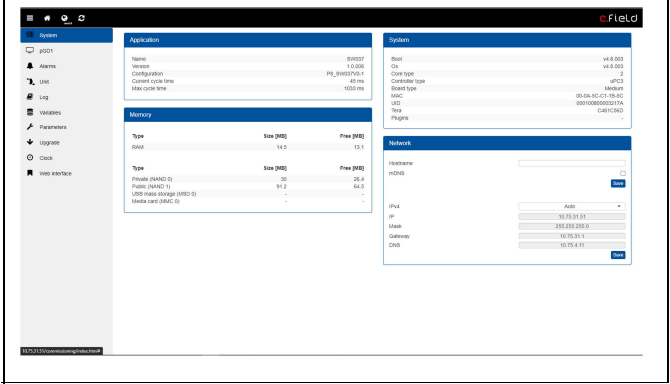

## **EN 6.2 pGD1**

Digital version of the pGD1 display with the simulation of Carel's base software.

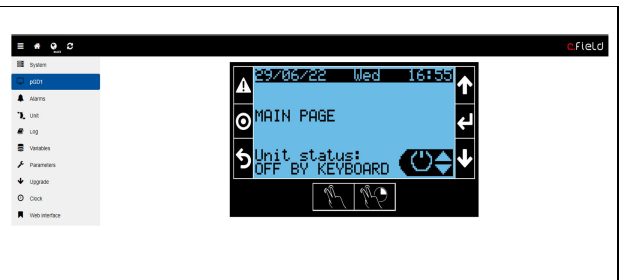

## **6.3 Alarms**

List of alarms recorded since the software is loaded. All stored data can be exported to an Excel file.

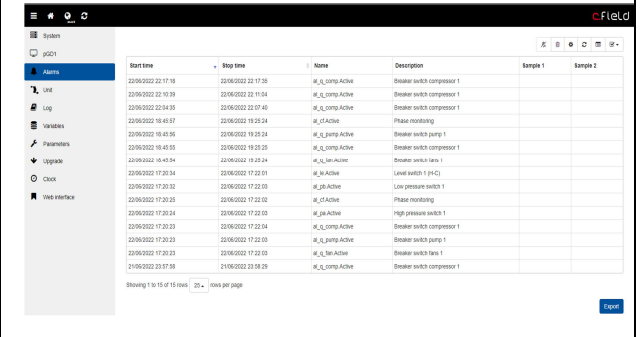

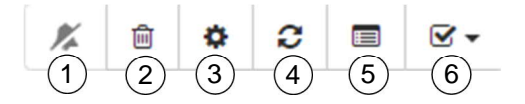

- 1. Reset active alarms
- 2. Alarm log cleaning<br>3. Settings to change
- Settings to change the refresh time of the alarm control and the separator character during export

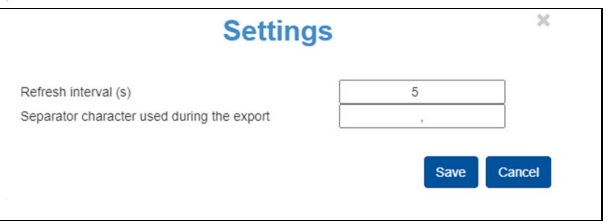

- 4. Refresh the alarm log<br>5. Export in .xlsx
- 5. Export in .xlsx<br>6. Data displayed
- Data displayed in columns:

### **6.4 Unit**

Real-time machine Input and Output list

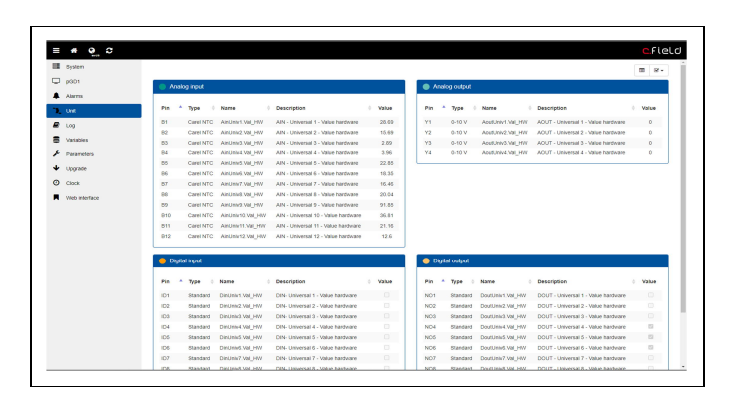

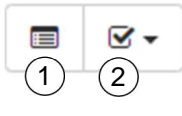

1. Change page view<br>2. Data displayed in c

Data displayed in columns

#### **6.5 Log**

Report of the controller errors (not machine alarms).

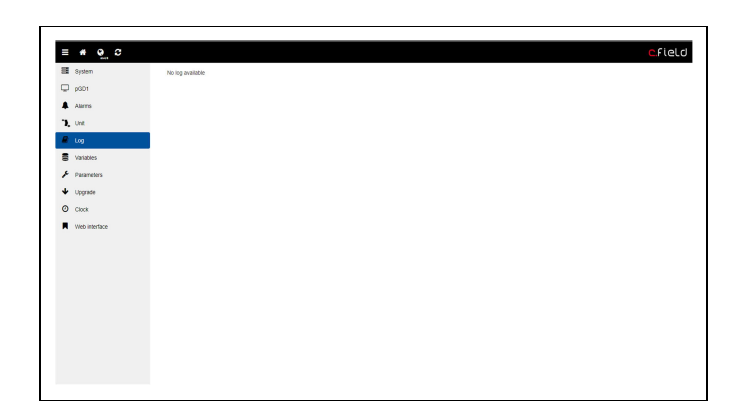

### **6.6 Variables**

Variable list with real-time values managed by the software. You can graph multiple values at once and export the data to an Excel file. You can also rewrite the values of the Attention variables (see manual for service).

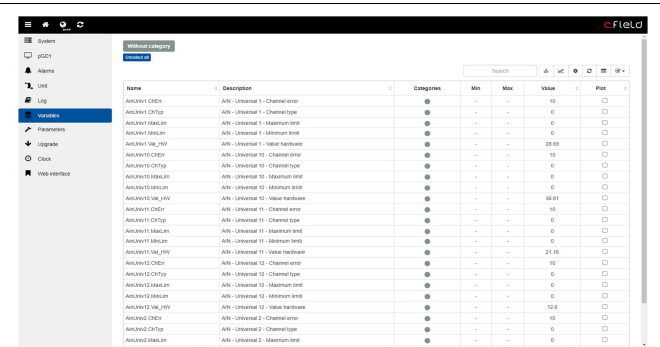

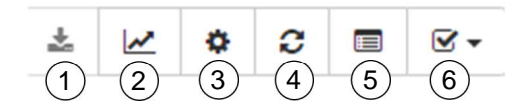

- 1. Writing Variables
- 2. Graph
- 3. Settings to change the alarm control refresh

time and separation character during export

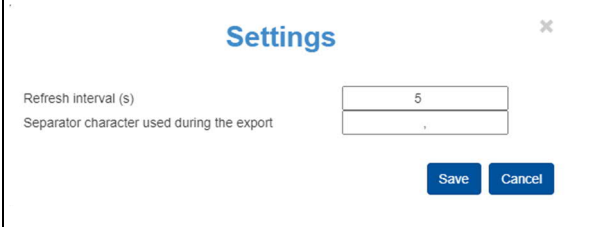

- 4. Refreshing variables<br>5. Change Table View
- Change Table View
- 6. Data displayed in columns:

### **6.7 Parameters**

In this tab are present all the parameters of the machine. They can be exported to create different parameterizations and import later to apply them.

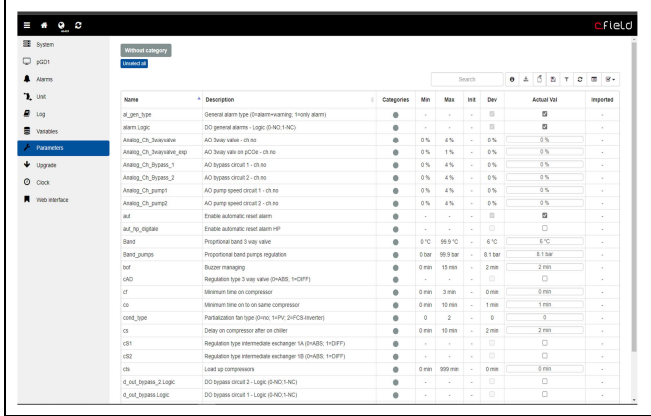

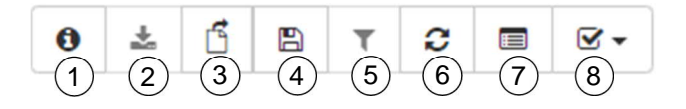

- 1. Info<br>2. Writ
- 2. Write parameters<br>3. Import .dev files
- 3. Import .dev files<br>4. Save the current
- Save the current parameters file
- 5. Filter
- 6. Updating variables
- 7. Change Table View
- 8. Data displayed in columns

#### <span id="page-9-0"></span>**[6.8](#page--1-54) Upgr[ade](#page--1-53)s**

For software updates.

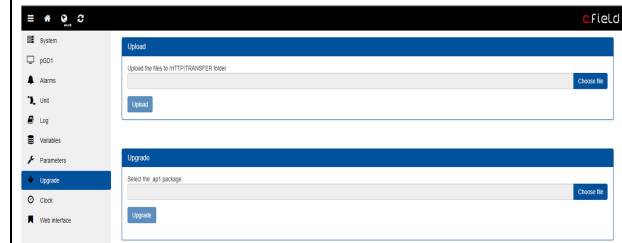

#### **6.9 Clock**

The time and date of the controller.

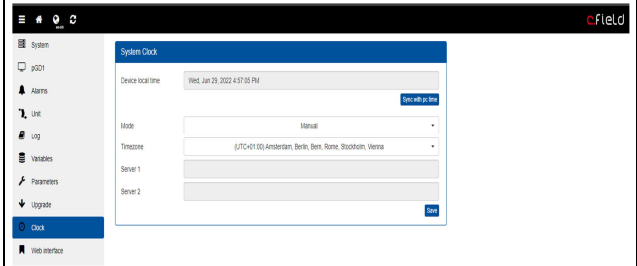

#### **6.10 Web interface**

Addressing within the commissioning of the custom pages WEB (see previous chapters).

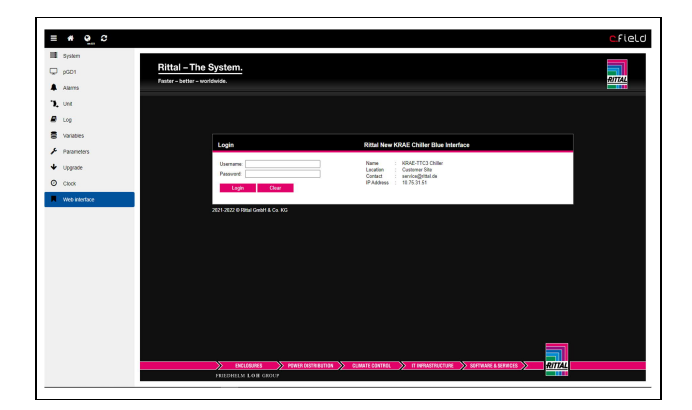